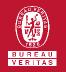

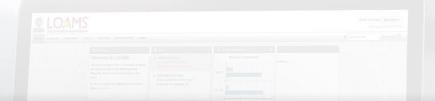

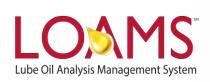

## **Quick Start Guide**

**Administrator Basics** 

## **Administrator Basics**

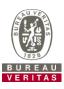

- ► Learn about:
- 1. Adding users to the LOAMS system
- 2. How to modify or delete existing users
- 3. How to reset passwords

### **Data Access & Roles**

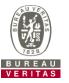

LOAMS gives you the ability to be the administrator for your company. The Admin tab lets you add and manage users, assign permissions and roles to users, and modify accounts.

When setting up a new user there are two things to take into account – Data access and Roles. See definitions below:

#### Data Access

 Determines worksites and equipment viewed by user

# Roles (Permission Levels)

 Determines what features a user has access to

## **Data Access Explanation**

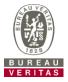

Below is an example of Data Access: Our user is set up at the Region #1 folder and online he can view Region #1, Worksite #1, 2, and 3.

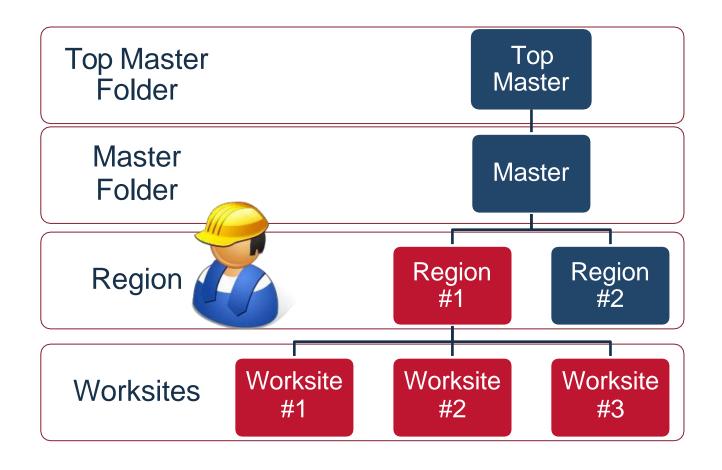

## **Roles Explanation**

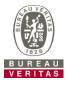

When setting up a new user you must assign a role to them. Roles determine what features a user has access. By default, most users are set up as Sampler + Reports. Below explains each default role:

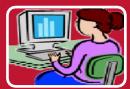

#### **Administrator**

- •Manage Users, Add/Modify user accounts
- Equipment Management, Move/Update Unit & Component Records
- •Run Management Reports

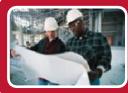

#### Manager

- Equipment Management, Move/Update Unit & Component Records
- Run Management Reports

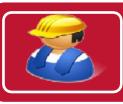

#### Sampler + Report

- Can Only View Equipment / Print Labels
- Run Management Reports

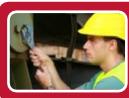

#### Sampler

•Can Only View Equipment / Print Labels

## **Adding New Users**

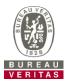

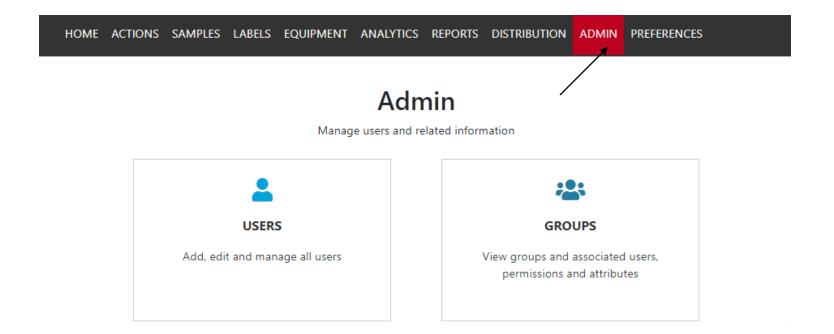

Use the Admin tab to add new users and manage existing users. To start, click on the *Admin* tab. Then, click on the *Users* module. You can add new user accounts in the *Users* and *Groups* module.

\*\*Note if you do not see the admin tab when logged in, you do not have admin privileges. Please contact your company admin or the LOAMS support desk.

## **Adding New Users**

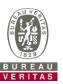

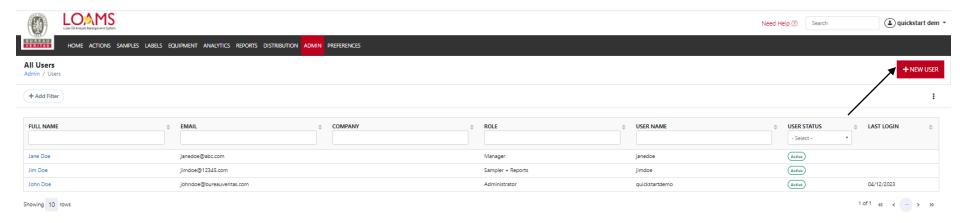

To add a new user, select the red "+ New User" icon. Here you will be prompted to enter user information including their username, first and last name, location access level, email, language and role. Once you have entered that information, select the red "Add" icon.

\*\*Note: You are not able to see users that have the same hierarchy level access as you do.

## **Adding New Users**

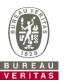

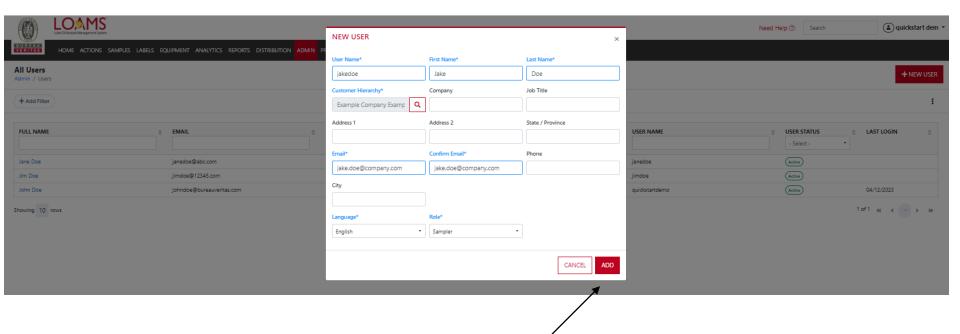

To add a new user, select the red "+New User" icon. Here you will be prompted to enter user information including their username, first and last name, location access level, email, language and role. Once you have entered that information, select the red "Add" icon.

Complete all the required fields that are highlighted in blue. You *must* assign a role to the new user. Once saved, users instantly receive an email with their username, password, and login instructions.

## **Modifying Users**

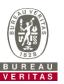

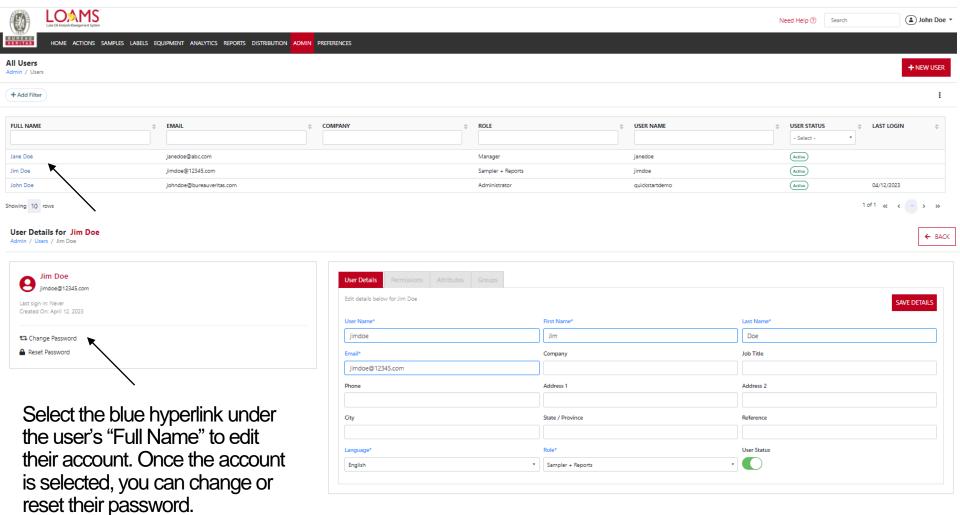

## **Modifying Users**

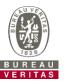

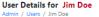

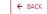

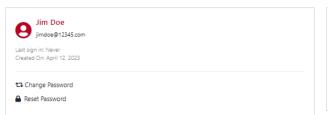

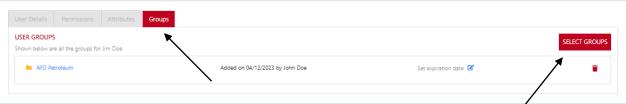

You can add multiple worksites to a user's account by selecting the *Groups* tab. The equipment tree will open once you click on the *Select Groups* icon. From there, you can select and un-select different customers to change their access. Make sure to click *OK* to save any changes.

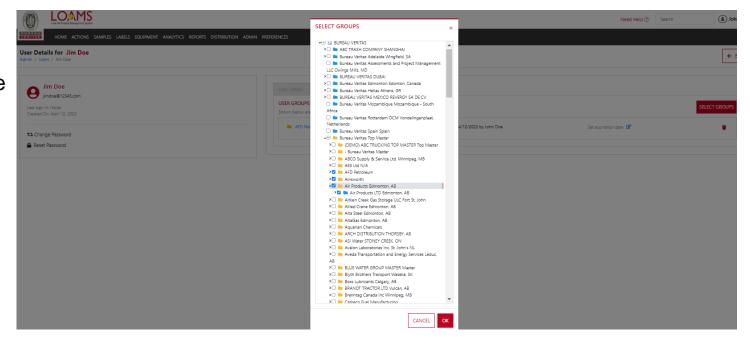

## **Modifying Users**

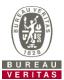

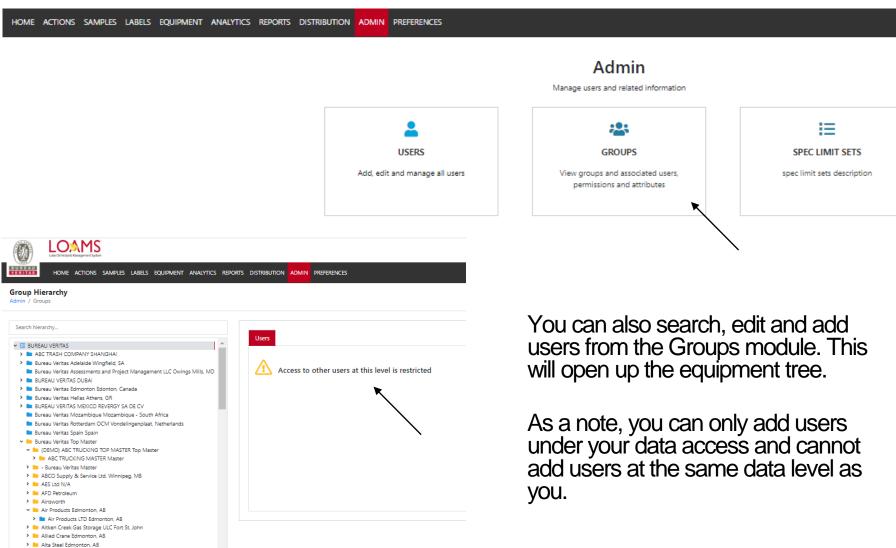

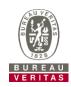

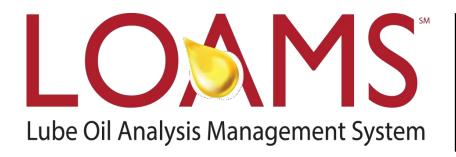

#### **LOAMS® SUPPORT DESK:**

Phone: **1-800-655-4473** 

Email: LOAMS@bureauveritas.com

www.AnalystsIncOnline.com

www.AnalystsInc.com/LOAMS-Resource-Center

## **LOAMS - The Lube Oil Analysis Management System**

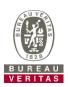

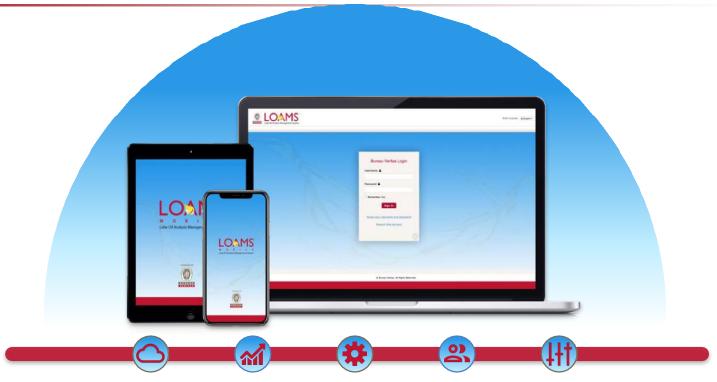

LOAMS — The Lube Oil Analysis Management System — by Bureau Veritas gives you access to real-time oil analysis data from your computer, tablet or mobile device. LOAMS is:

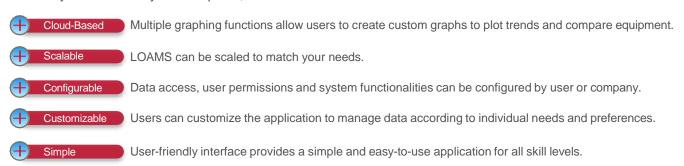

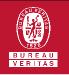

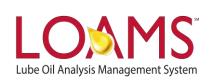

#### LOAMS SUPPORT DESK

Phone: 1.800.655.4473

Email: LOAMS@us.bureauveritas.com